# 统信桌面操作系统 V20 专业版

# 安装指南

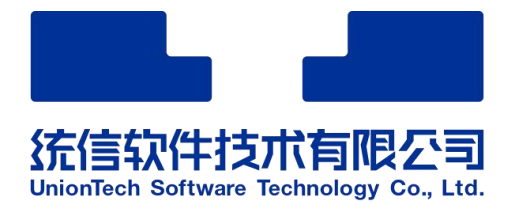

# 统信软件技术有限公司

2022 年 3 月

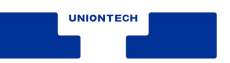

# <span id="page-1-0"></span>目录

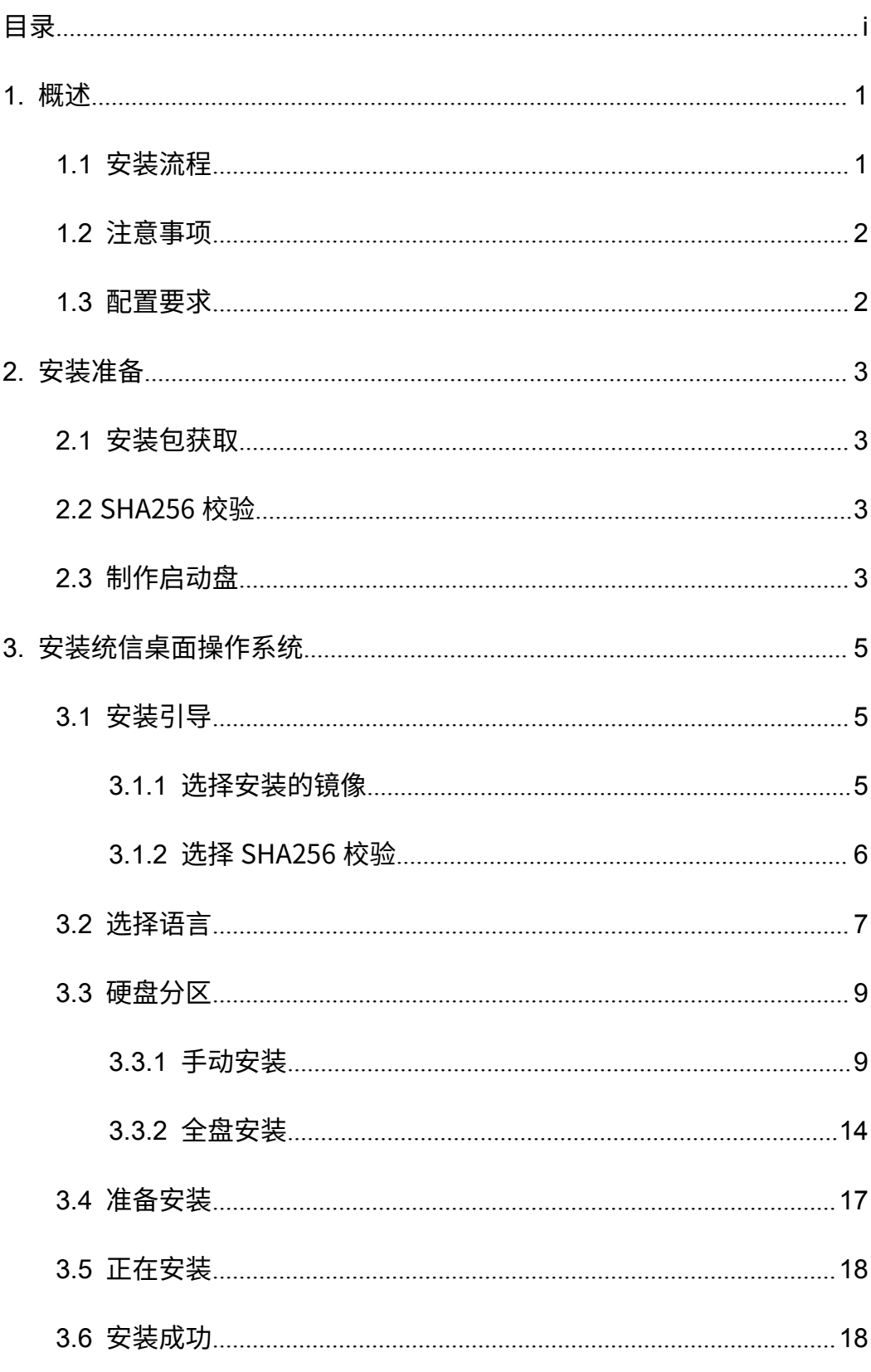

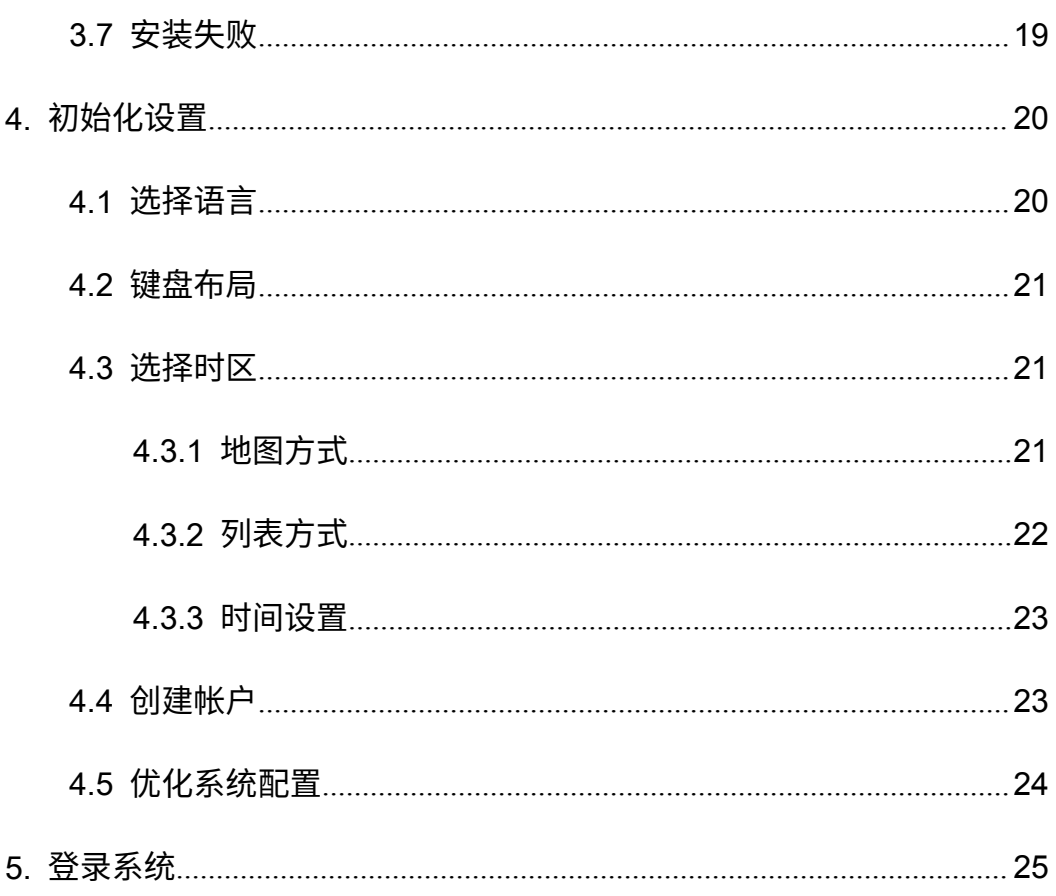

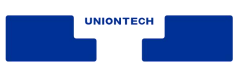

# <span id="page-3-0"></span>1.概述

本文档介绍统信桌面操作系统的安装环境、配置要求、安装方法,以及系统 初始化设置,希望用户根据本文档可以快速高效的完成安装工作,享受统信桌面 操作系统带来的极致体验。

# <span id="page-3-1"></span>1.1 安装流程

在安装统信桌面操作系统前,您可以先了解安装流程。

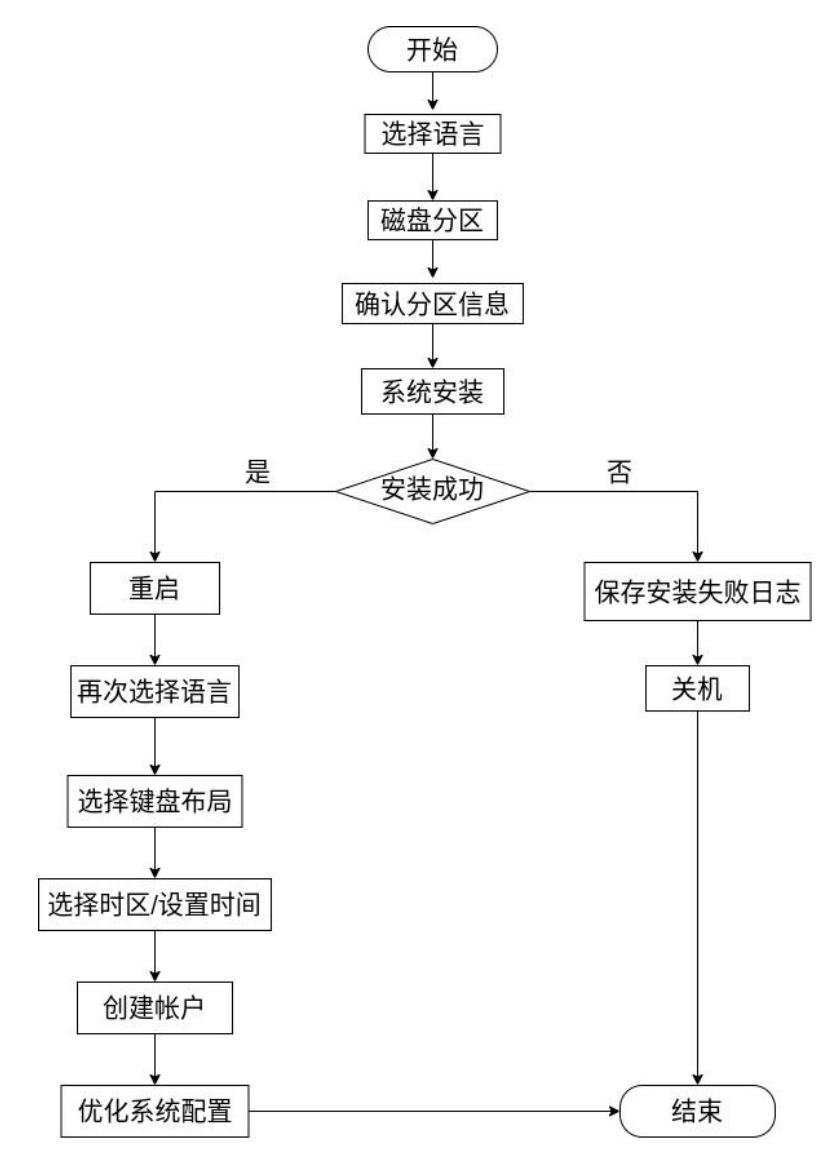

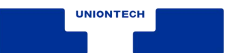

# <span id="page-4-0"></span>1.2 注意事项

■ 物理机器(真实)环境下安装

在虚拟机下使用统信桌面操作系统会影响系统性能和操作体验,为了让您能 更愉快的体验统信桌面操作系统,建议在物理机器(真实)环境下安装。

■ 内存低于 4GB

如果系统内存低于 4GB 时,需要建立 SWAP 分区。

■ 磁盘空间太小

在虚拟机中安装时,请分配 64G 以上的硬盘空间用于安装统信桌面操作系 统,如果安装时空间不足导致无法安装,请根据界面提示调整虚拟机硬盘空  $\overline{\mathsf{q}}$ 

### <span id="page-4-1"></span>1.3 配置要求

- CPU 频率: 2GHz 及更高的处理器。
- 内存: 推荐配置 4GB 以上, 最低配置 2GB。
- 硬盘: 至少 64GB 的空闲硬盘。

准备一个至少 8GB 的 U 盘,登录统信官方网站下载镜像文件并制作启动盘。

- 统信操作系统已经默认集成了启动盘制作工具 ■,可以直接在启动器中单击 使用。
- Windows 系统可以从光盘镜像中解压启动盘制作工具到电脑中使用。
- 访问官网下载指定版本的启动盘制作工具来使用。

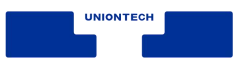

# <span id="page-5-0"></span>2.安装准备

安装统信桌面操作系统前,需要准备好操作系统安装的物理机器、镜像文件 和工具等。

# <span id="page-5-1"></span>2.1 安装包获取

进入官方网站下载页面,下载最新版本的统信桌面操作系统镜像文件,体验 最新特性。

# <span id="page-5-2"></span>2.2 SHA256 校验

下载统信桌面操作系统镜像文件完成后,需要对其进行完整性校验。

在 Linux 操作系统中,打开对应的镜像文件,并运行终端,执行"sha256sum + 操作系统镜像名称"命令。例如在终端输入"sha256sum uos.iso",校验镜 像文件的哈希值与下载页面提供的是否一致。

# <span id="page-5-3"></span>2.3 制作启动盘

对镜像文件进行校验后,需要制作启动盘。以启动盘制作工具为例,详细介 绍如何制作启动盘。

 $\mathbf{A}$  and  $\mathbf{A}$ :

- 制作启动盘前请提前备份 U 盘中的数据,制机作时可能会清除 U 盘所有数据。
- 制作前建议将 U 盘格式化为 FAT32 格式, 以提高识别率。
- 部分 U 盘实则为移动硬盘, 因此无法识别, 请更换为正规 U 盘。
- U盘容量大小不得小于 8GB,否则无法成功制作启动盘。
- 在制作启动盘过程中,请不要移除 U 盘,以防数据损坏或者丢失。

#### 操作步骤

- 1. 连接 U 盘与电脑的 USB 接口,运行启动盘制作工具。
- 2. 选择统信操作系统镜像文件以及 U 盘。
- 3. 单击【开始】,制作启动盘,直至制作完成。

# <span id="page-7-0"></span>3.安装统信桌面操作系统

以 U 盘引导为例, 详细介绍如何安装统信操作系统。

■ 说明: 以下安装界面的截图仅做参考, 请以实际安装的系统界面为准。

# <span id="page-7-1"></span>3.1 安装引导

不同类型计算机,其启动快捷键也不同,建议您到对应的官网查找,下表内 容仅作参考。

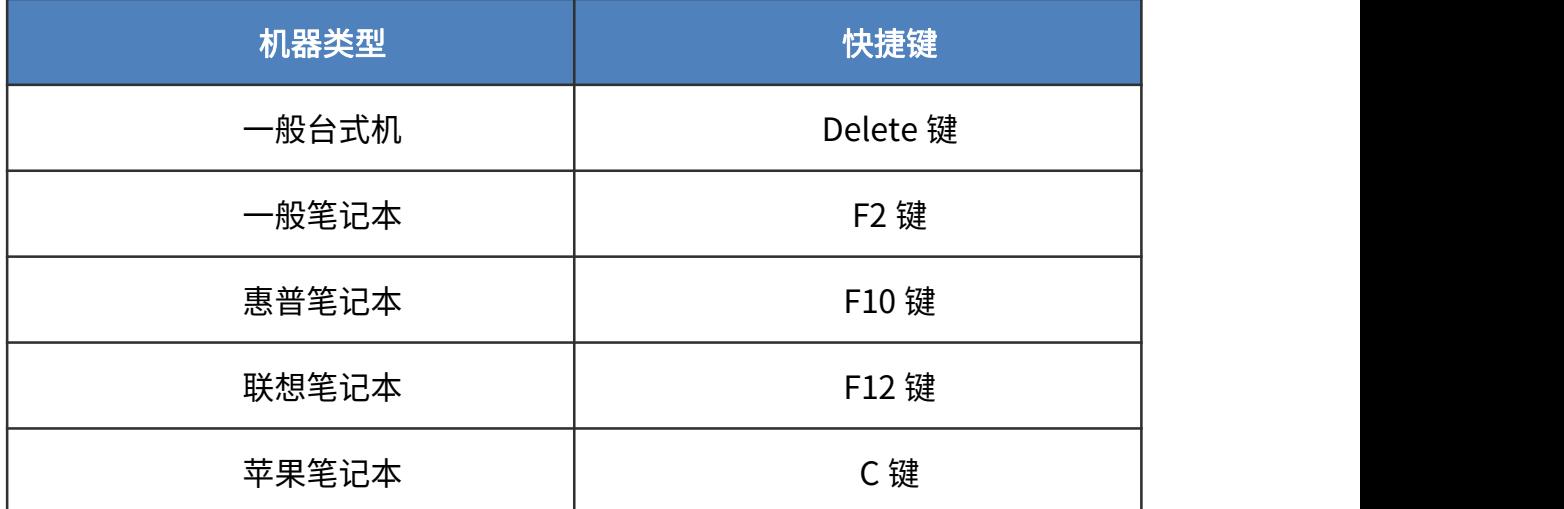

#### 操作步骤

- 1. 开启需要安装统信桌面操作系统的计算机,按启动快捷键 (如 F2),进入 BIOS 界面,将 U 盘设置为第一启动项并保存设置(不同的主板,设置的方式不同)。
- 2. 重启电脑,按从 U 盘引导进入统信操作系统安装界面。

### <span id="page-7-2"></span>3.1.1 选择安装的镜像

在安装界面系统默认选中"Install UnionTech OS desktop 20 并倒计时 5 秒

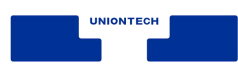

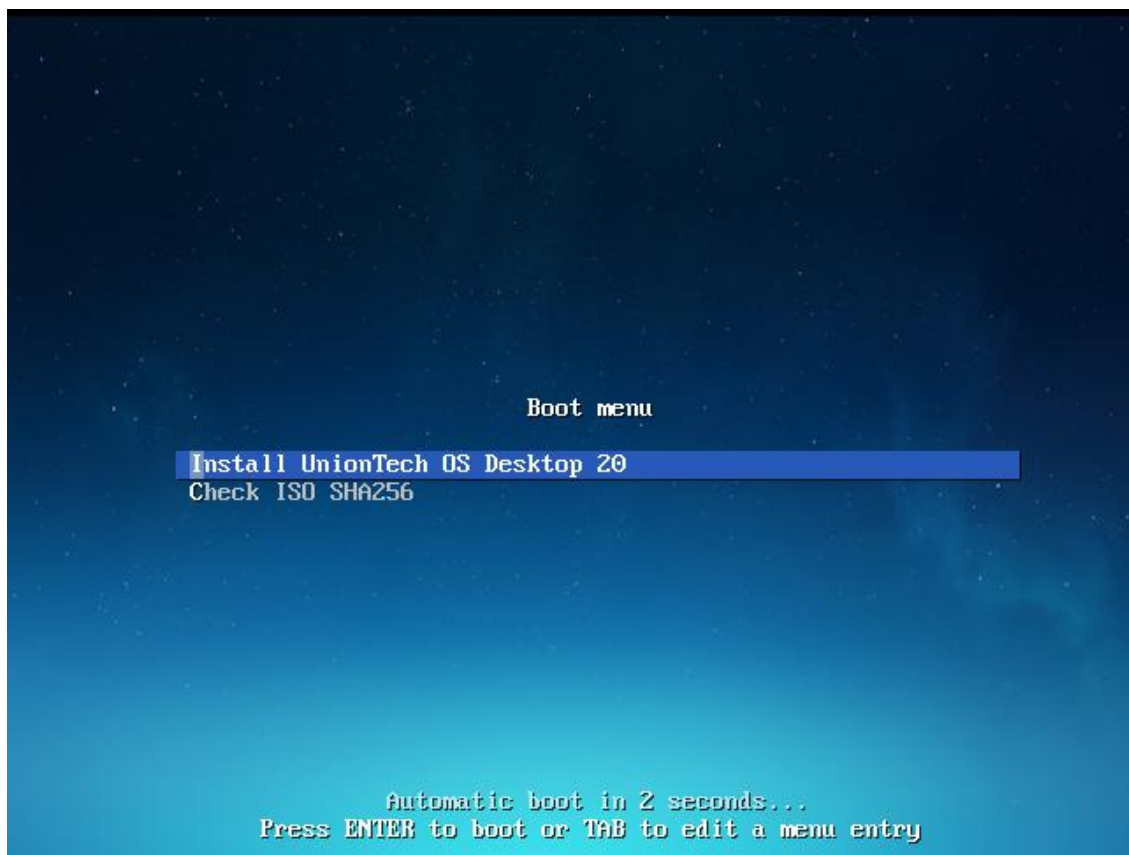

进入安装界面,在安装界面可以直接进行系统安装,如图 3.1 所示。

图 3.1 安装首页

### <span id="page-8-0"></span>3.1.2 选择 SHA256 校验

按方向键↓选中【Check ISO SHA256】,系统会自动检测当前 ISO 的哈希值

是否正确,如图 3.2 所示,检测成功后会提示 checksum success,如图 3.3 所示。

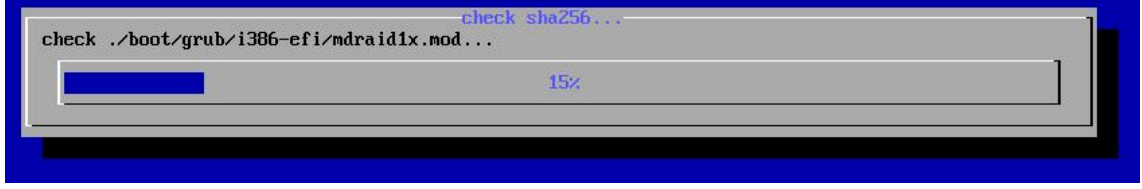

图 3.2 SHA256 校验过程

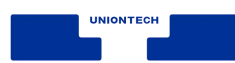

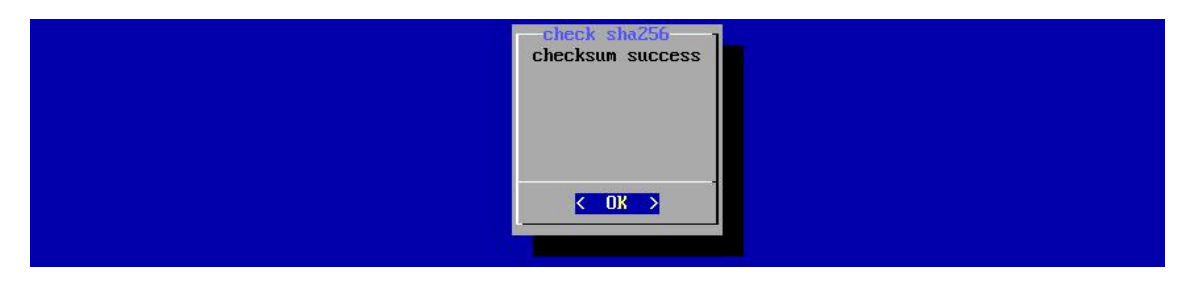

#### 图 3.3 SHA256 校验成功

# <span id="page-9-0"></span>3.2 选择语言

系统会根据选择语言的不同而显示不同语言版本的文字,系统默认选择的语 言为【简体中文】,如图 3.4 所示。

1. 在选择语言界面,选择需要安装的语言(以简体中文为例),并勾选【我已仔 细阅读并同意《最终用户许可协议》和《隐私政策》,《统信操作系统用户体 验计划许可协议》可以选择性勾选,不影响系统安装。

**● 窍门: 单击各协议可以查看协议的详细内容。** 

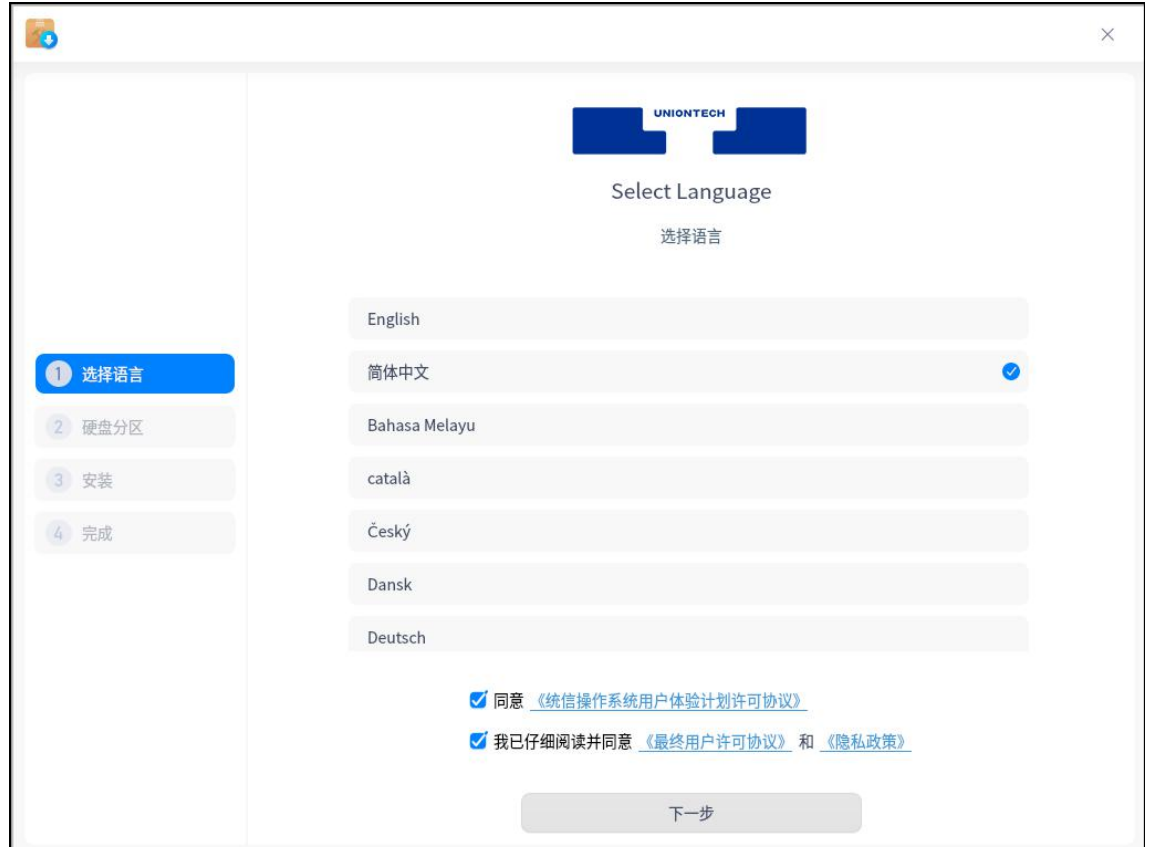

图 3.4 选择语言

2. 在系统安装界面单击右上角的关闭按钮,会弹出关闭窗口,并显示相关提示信

息,此时可以选择继续安装操作或终止安装操作,如图 3.5 所示。

- 继续安装: 返回到单击关闭按钮之前的页面, 可以继续进行系统安装操作。
- 终止安装:系统直接关机。

■ 说明: 在系统安装之前, 如果用户需要退出安装器, 界面右上角都会显示关闭按钮, 用户可以随时终止系统安装而不会对当前磁盘和系统产生任何影响。

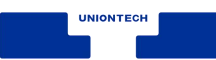

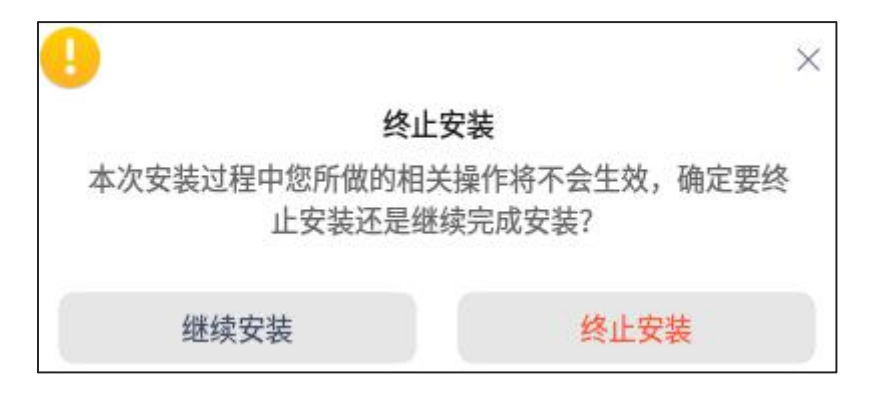

图 3.5 终止安装

### <span id="page-11-0"></span>3.3 硬盘分区

在硬盘分区界面,支持"手动安装"和"全盘安装"两种类型,建议初学者 使用全盘安装。手动安装需要 15G 以上的硬盘空间,全盘安装需要 64G 以上的硬 盘空间。

以单块磁盘为例,详细介绍如何进行硬盘分区,可供多块磁盘电脑参考。

■■ 说明: 请在选择安装位置前备份好重要数据,避免数据丢失,再选择将要安装的磁 盘。

#### <span id="page-11-1"></span>3.3.1 手动安装

根据主板引导方式不同,分区方案也不同,以下内容介绍"legacy 引导安装" 及"efi 引导安装"的分区方案。

#### 1. 选择硬盘

在手动安装界面,当程序检测到当前设备只有一块硬盘时,安装列表相应只 显示一块硬盘,如图 3.6 所示。当程序检测到多块硬盘时,列表会显示多块硬盘。

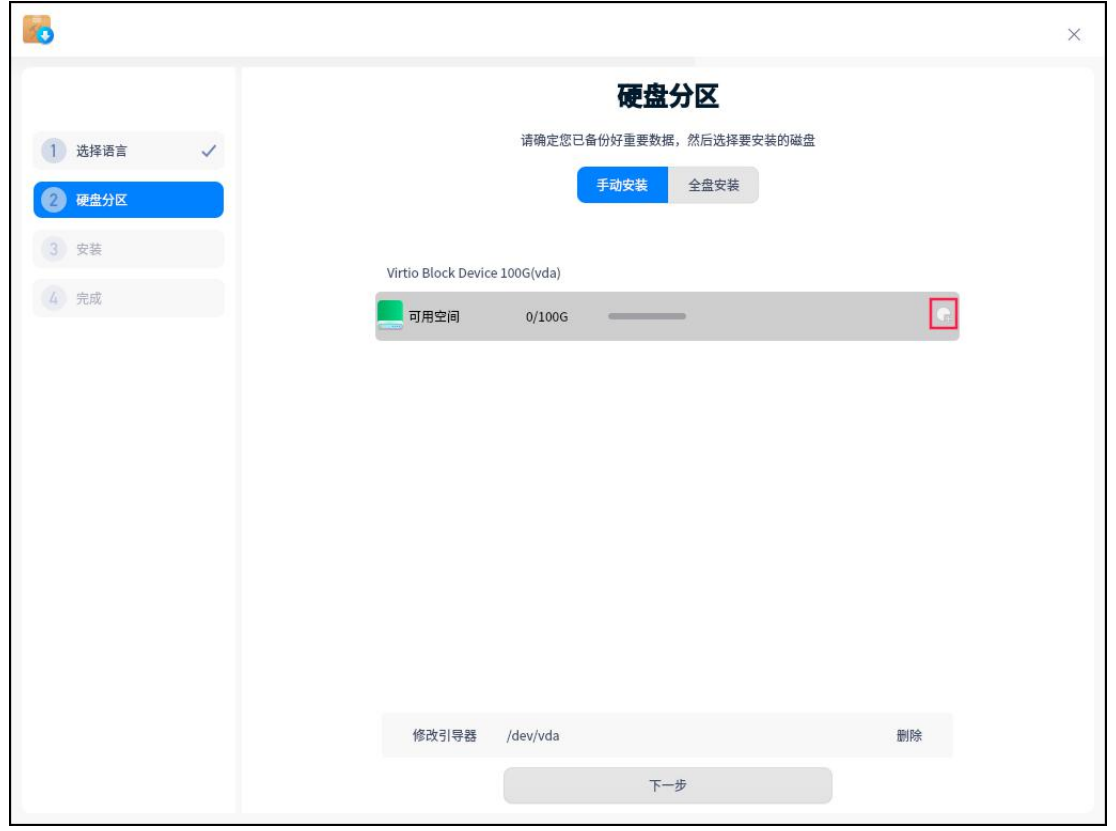

图 3.6 手动安装

# 2. Legacy 引导安装

a. 系统安装必须创建"/"分区, 系统将安装在根目录中。在手动安装界面, 单击磁盘末尾的新增按钮 $\overline{\phantom{a}}$ ,进入新建分区界面,选择挂载点为"/",设置分 区的空间,建议至少选择 15G,如图 3.7 所示。

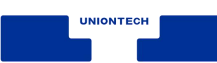

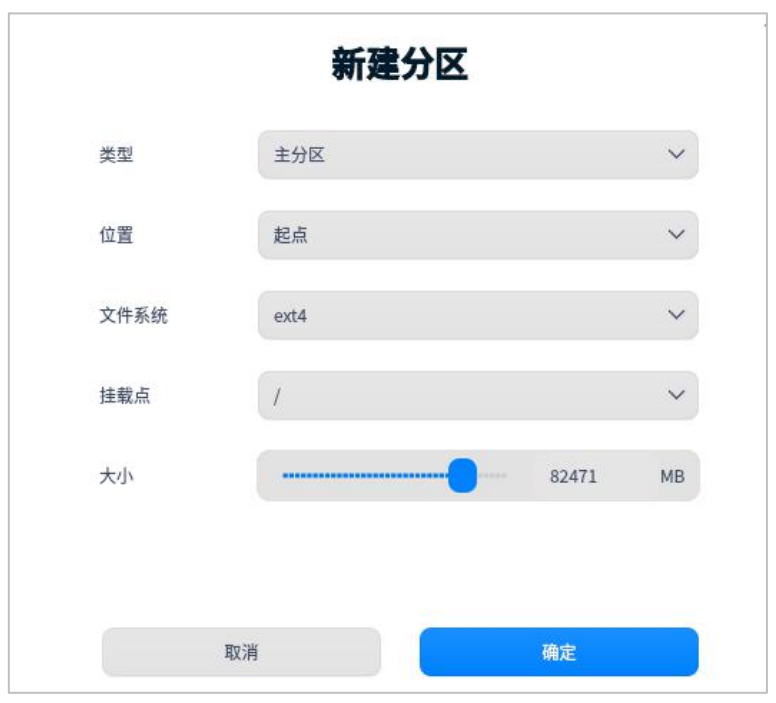

图 3.7 新建分区

b. 系统安装推荐创建 swap 分区,在小内存机器上能提升机器性能。在手动 安装界面,单击磁盘末尾的新增按钮 ,进入新建分区界面,选择文件系统为交 换分区,设置分区的空间,建议为内存大小+2G。

c. 其他分区可根据用户需要自行添加。

d. 新分区创建完后可以看到"安装到此"的提示, 说明您可以选择此分区安 装系统,如图 3.8 所示。

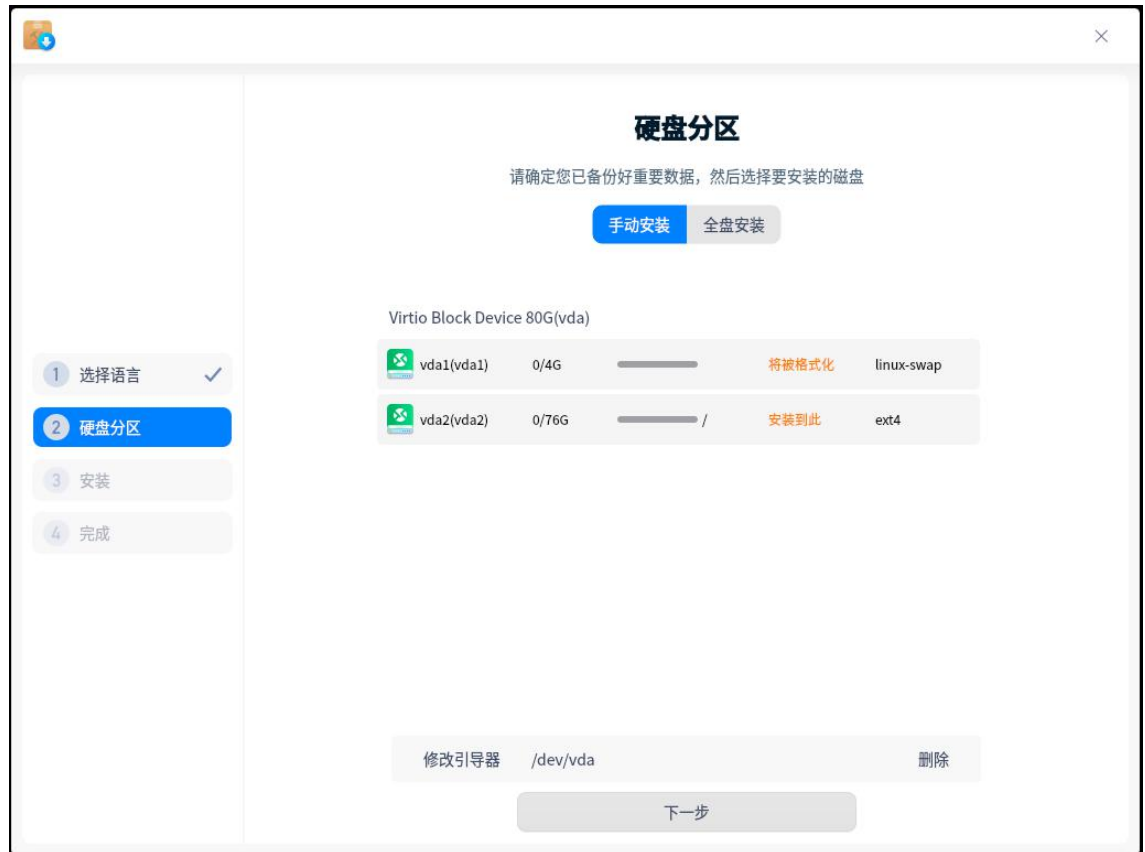

#### 图 3.8 选择安装位置

#### 3. efi 引导安装

a. 系统安装必须创建 efi 分区和"/"分区, efi 分区用于开机引导, "/"分 区用于存放系统文件。在手动安装界面,单击磁盘末尾的新增按钮 分区界面,选择文件系统为 efi 创建 efi 分区,efi 分区默认 300M。选择挂载点为 "/"创建根分区,根分区建议至少选择 15G。

b. 系统安装推荐创建 swap 分区,在小内存机器上能提升机器性能。在手动 安装界面,单击磁盘末尾的新增按钮 ,进入新建分区界面,选择文件系统为交 互分区,设置分区的空间,建议为内存大小+2G。

c. 其他分区可根据用户需要自行添加。

统信软件技术有限公司 © 版权所有 12 d. 新分区创建完后可以看到"安装到此"的提示, 说明您可以选择此分区安

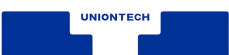

装系统。

#### 4. 删除分区

单击右下角的【删除】按钮,选中需要删除的分区,在分区末尾单击删除按 钮 , 继续单击【完成】按钮,如图 3.9 所示,能直接删除选中的分区。删除后 的分区会变成空白分区,可以进行其他分区操作。

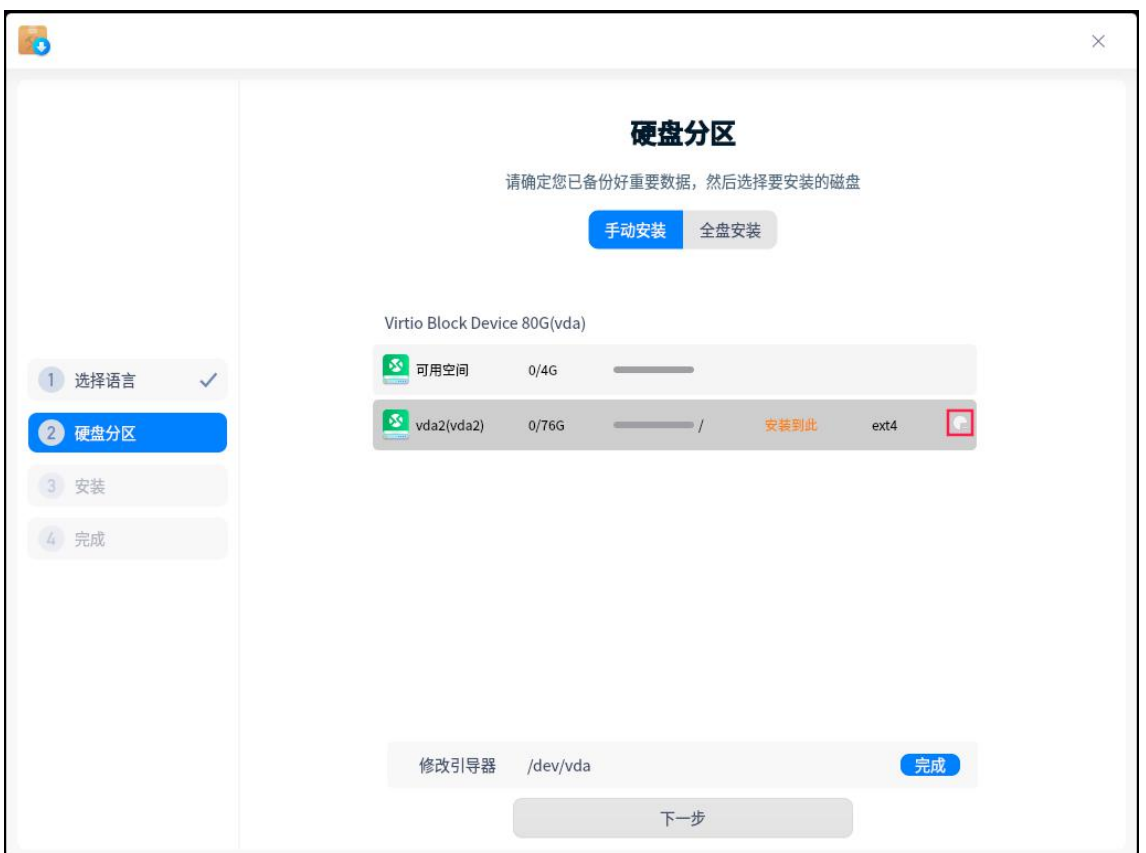

图 3.9 删除分区

#### $\mathbf{\Delta}$ 注意:

- 当 UEFI 引导磁盘格式为 GPT 时, 分区类型全部为主分区。
- 当 Legacy 引导磁盘格式为 MSDOS 时,硬盘上最多只能划分四个主分区,主分区用 完后可以使用逻辑分区。
- 统信软件技术有限公司 © 版权所有 13 ■ 在当前界面进行的新建分区、删除分区操作只是虚拟分区操作,不会影响到物理硬

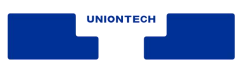

盘分区和系统。

#### 5. 修改引导器

如果是 legacy 引导安装场景,在手动安装界面可以修改引导器,单击【修改 引导器】按钮后,进入选择引导安装位置界面,如图 3.10 所示。

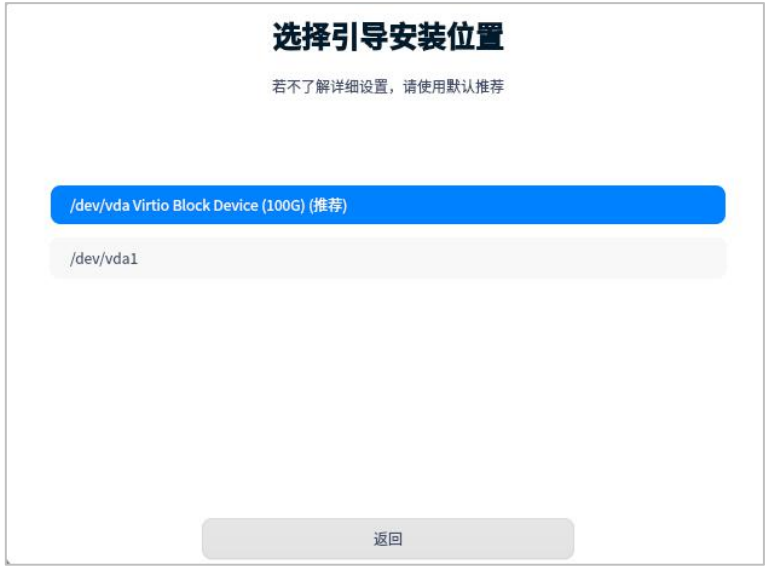

图 3.10 选择引导安装位置

引导器默认安装到根分区所在的硬盘,安装到其他分区是为了保留引导配置 文件,安装到其他硬盘是为了调整多硬盘的引导位置以适应 BIOS 的启动顺序,一 般推荐默认配置即可。

#### <span id="page-16-0"></span>3.3.2 全盘安装

在全盘安装界面,当程序检测到当前设备只有一块硬盘时,硬盘会居中显示, 选中硬盘后系统使用默认的分区方案对该磁盘进行分区,如图 3.11 所示。

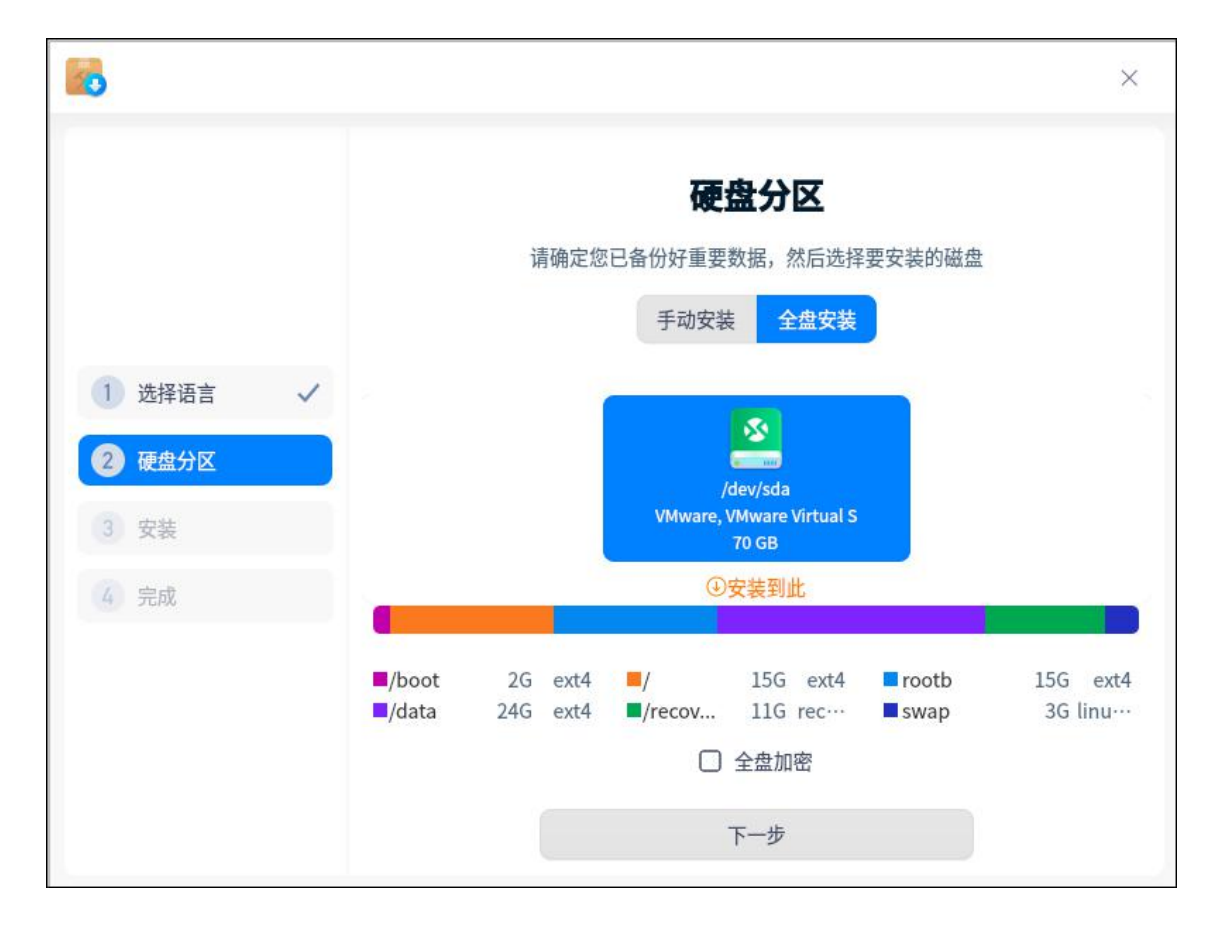

#### 图 3.11 全盘安装

在全盘安装界面,当程序检测到当前设备有多块硬盘时,磁盘分区界面会以 列表模式分别显示为系统盘和数据盘。

如果选择系统盘进行安装,这个分区方案和单硬盘分区方案一致。如果选择 数据盘进行安装,那么数据盘会变成系统盘,数据盘数据也会被格式化,原来的 系统盘同时会变成数据盘。

注意:多硬盘进行全盘安装时,选中了系统盘后,数据盘界面会显示除系统盘之外的 所有盘。

**1.** 全盘加密

UNIONTECH

全盘加密的作用是保护磁盘数据,提高数据安全性。

统信软件技术有限公司 © 版权所有 15 在全盘安装界面会有磁盘加密复选框,勾选【全盘加密】后,单击【下一步】 按钮,将进入到全盘加密界面,在输入加密密码后,可以正常的安装系统,如图

#### 3.12 所示。

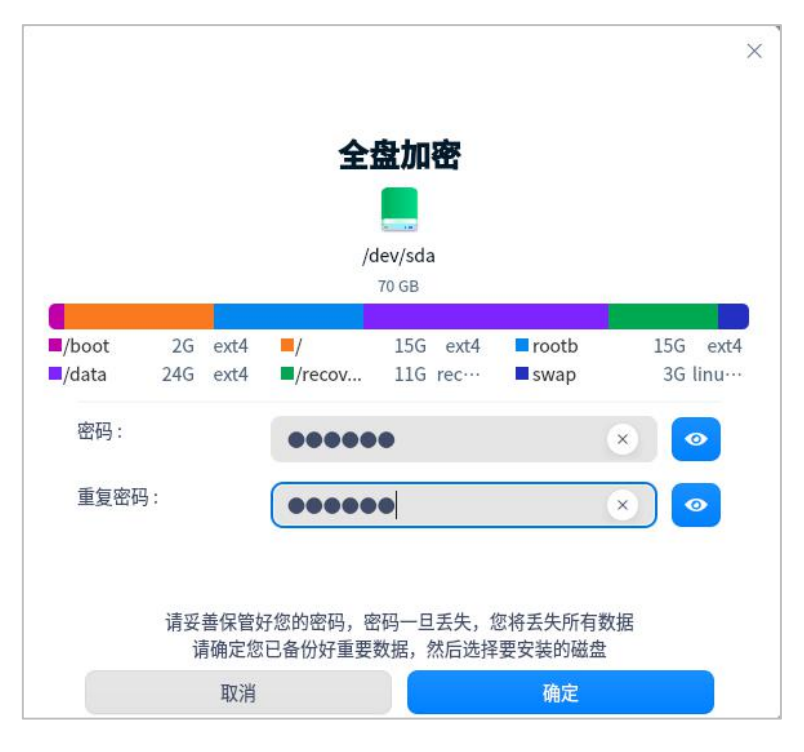

#### 图 3.12 加密磁盘

磁盘加密安装成功后,在系统启动时界面会出现密码框,如图 3.13 所示,输

入正确的密码后即可正常登录系统。

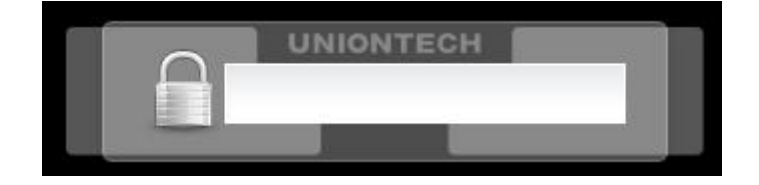

图 3.13 密码框

图 说明: 若选择了全盘加密, 重装操作系统时无法保留用户数据。

#### **2.** 保留用户数据

如果电脑中已安装统信 UOS 操作系统,并且是通过全盘安装的方式安装,不 进行全盘加密。那么在重装统信 UOS 操作系统时,选择全盘安装,系统会检测存 在"/data/home"目录,单击【保留】,则【保留用户数据】默认勾选,保存之 前用户存储的数据。若选择【删除】,之前用户存储的数据将会丢失。

■ 说明:全盘加密和保留用户数据功能互斥,若勾选"保留用户数据"则"全盘加密"置灰, 反之则"保留用户数据"置灰。

# <span id="page-19-0"></span>3.4 准备安装

系统分区完成后进入准备安装界面,在准备安装界面会显示分区信息。仅全 盘安装支持初始化备份功能,默认勾选"创建初始化备份,以便恢复出厂设置, 但会增加安装时间",如图 3.14 所示。确认相关信息后,单击【继续安装】,系 统进入【正在安装】界面。

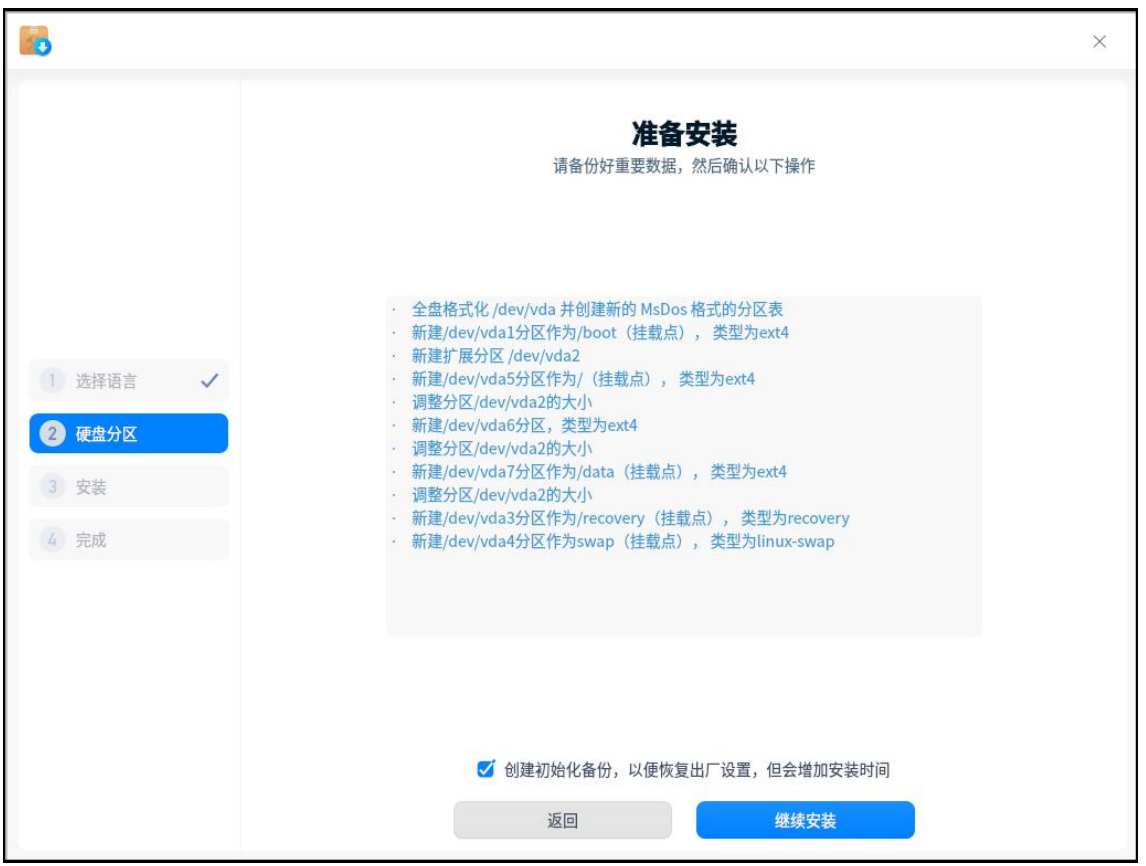

图 3.14 准备安装

说明:请备份好重要数据,并确认相关信息后,再单击继续安装操作。系统在安装过程中 无法返回和关闭。

# <span id="page-20-0"></span>3.5 正在安装

系统将自动安装统信操作系统直至安装完成,在安装过程中,系统展示着当 前安装的进度状况以及系统的新功能、新特色简介,如图 3.15 所示。

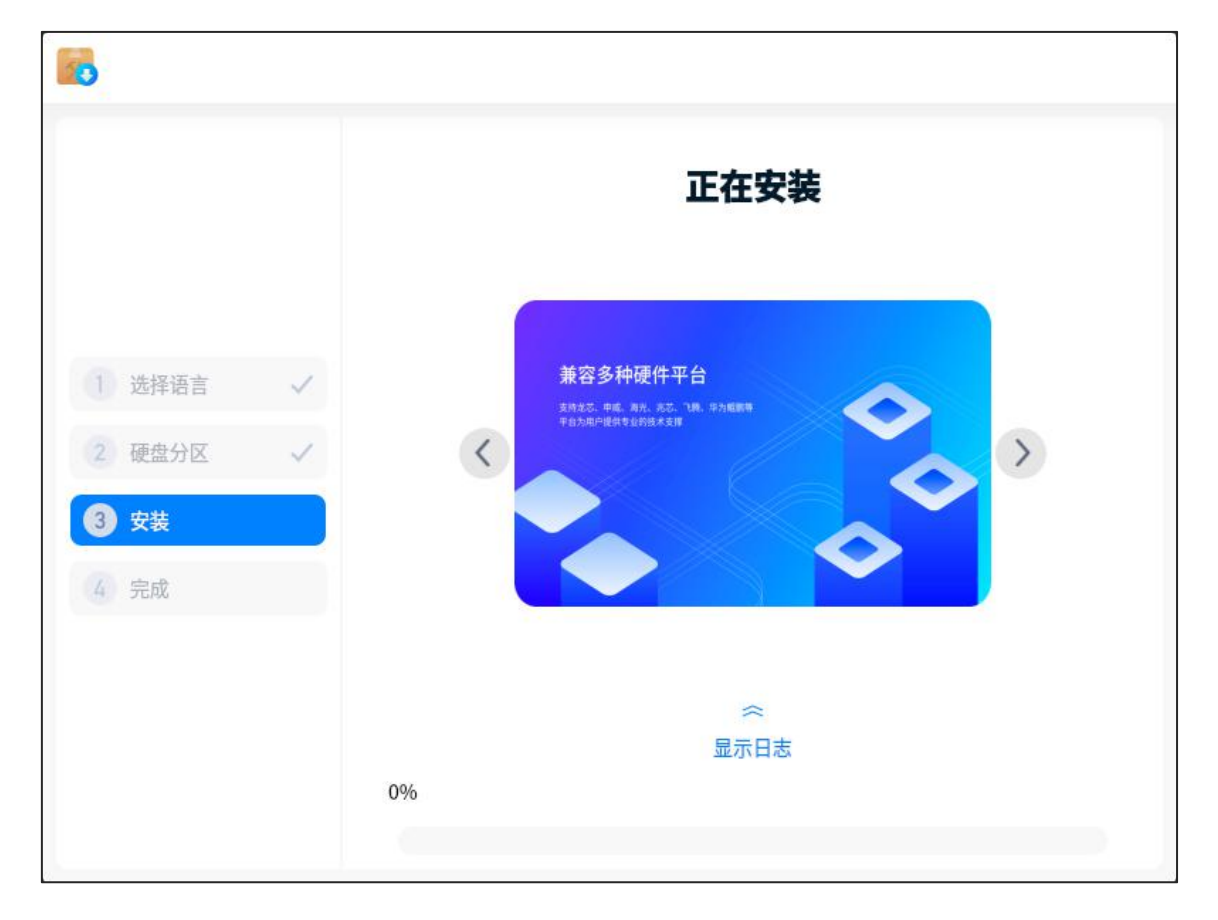

图 3.15 安装过程

# <span id="page-20-1"></span>3.6 安装成功

当安装成功后可以单击【立即重启】,系统会自动重启以进入统信操作系统, 如图 3.16 所示。

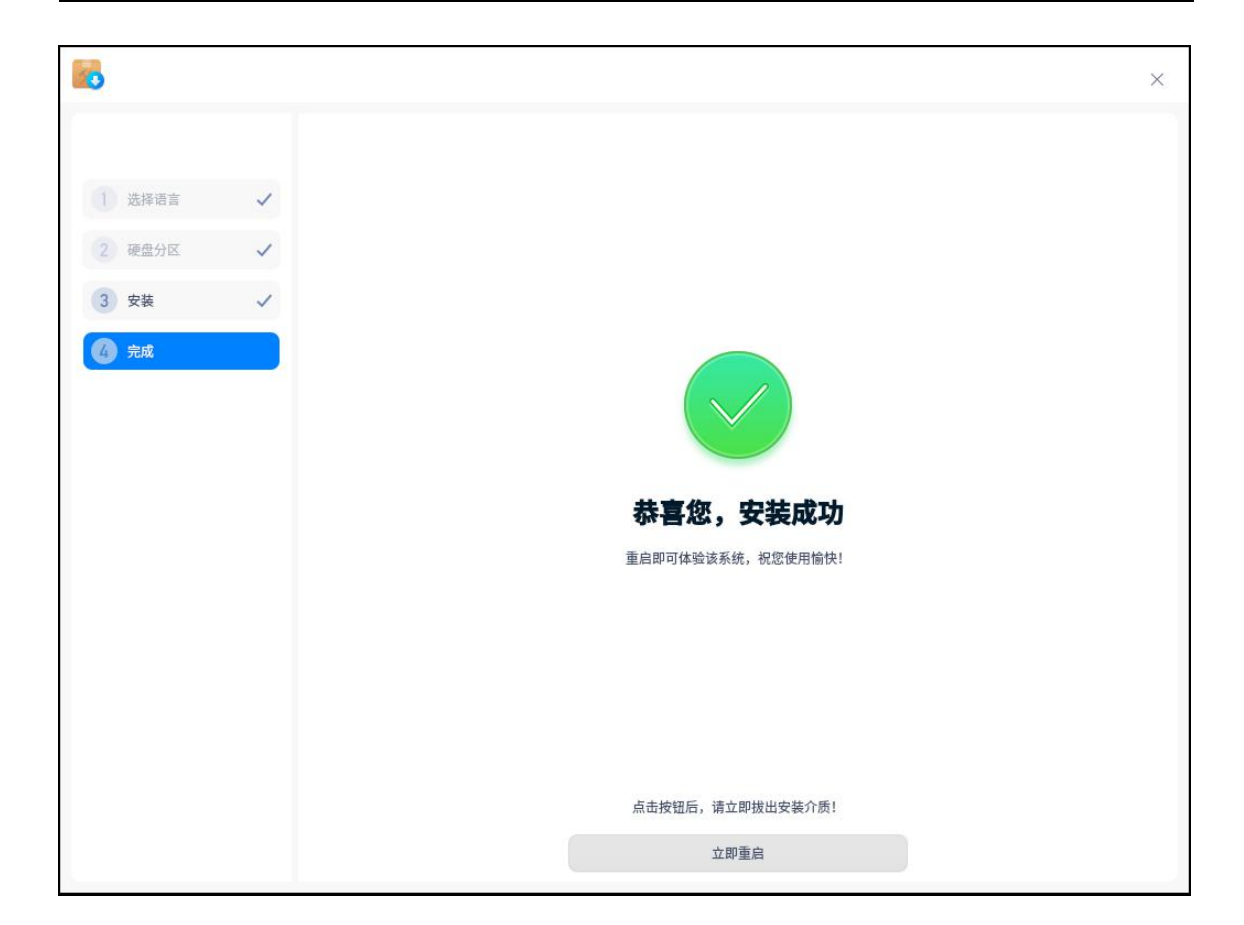

图 3.16 安装成功

# <span id="page-21-0"></span>3.7 安装失败

**UNIONTECH**  $\mathbb{R}^n$ 

如果系统安装失败了,会出现安装失败提示信息,或者扫描二维码寻求帮助。

还可以将错误日志保存到储存设备中,以方便技术工程师更好的为您解决问

题。

▲ 注意: 保存日志只能识别外置 U 盘或硬盘, 并不能识别当前系统盘和系统安装引导盘。

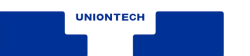

# <span id="page-22-0"></span>4.初始化设置

当统信桌面操作系统安装成功后,用户需要对系统进行初始设置,如选择语 言、键盘布局、选择时区、设置时间、创建用户等。

# <span id="page-22-1"></span>4.1 选择语言

在安装系统前已经进行了语言选择,系统安装成功后,首次启动会先进入到 键盘布局设置界面。如果需要修改语言,还可以单击【选择语言】页签重新选择 语言,如图 4.1 所示。

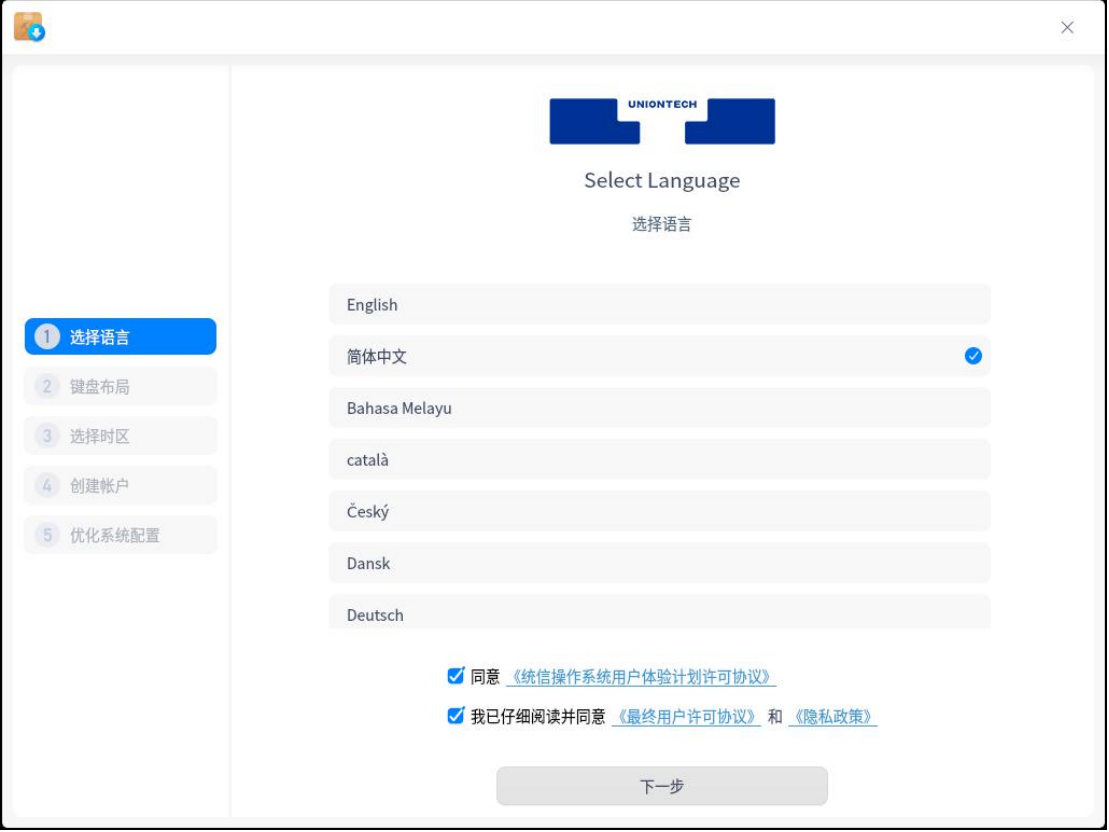

图 4.1 选择语言

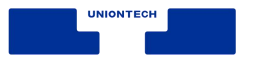

# <span id="page-23-0"></span>4.2 键盘布局

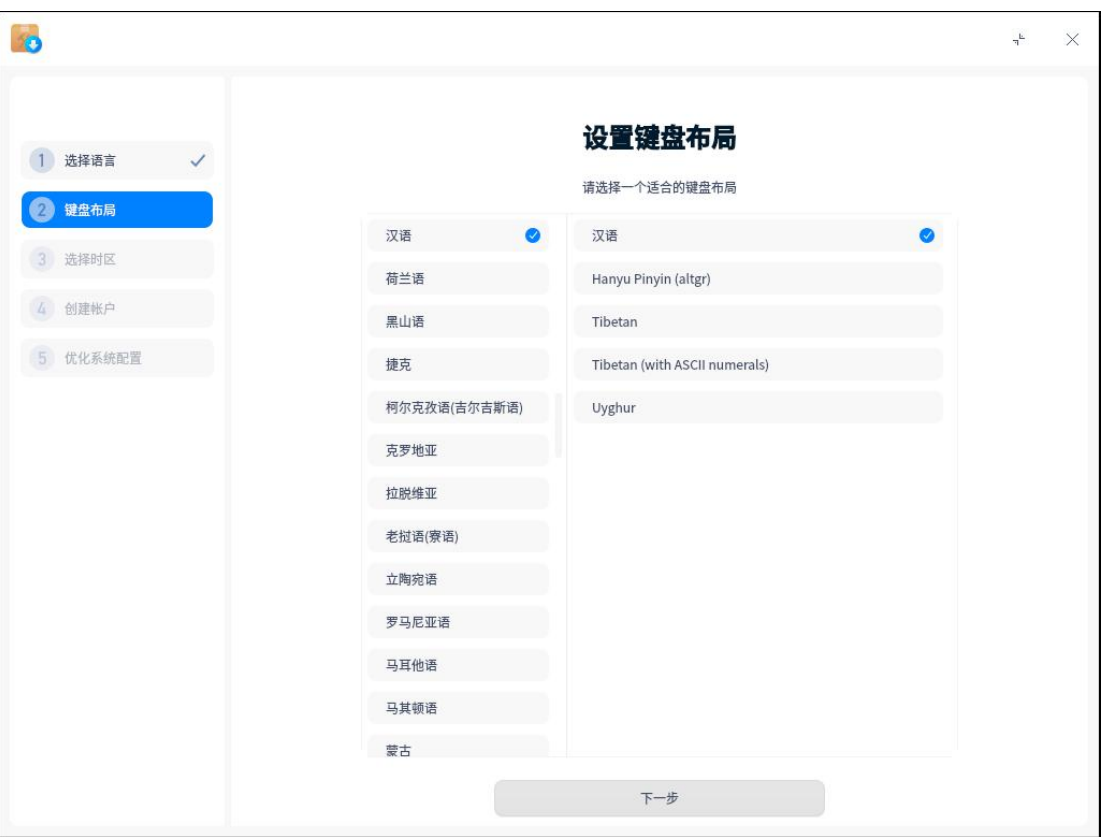

在键盘布局界面,根据个人使用习惯设置键盘布局,如图 4.2 所示。

图 4.2 设置键盘布局

# <span id="page-23-1"></span>4.3 选择时区

<span id="page-23-2"></span>在时区设置界面有"地图方式"和"列表方式",还可以手动设置时间。

### 4.3.1 地图方式

在时区设置界面,用户可以在地图上单击选择自己所在的国家,安装器会根 据选择显示相应国家或区域的城市,如图 4.3 所示。

如果单击区域有多个国家或地区时,会以列表形式显示多个城市列表,用户 可以在列表中选择代表城市。

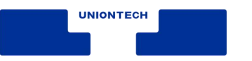

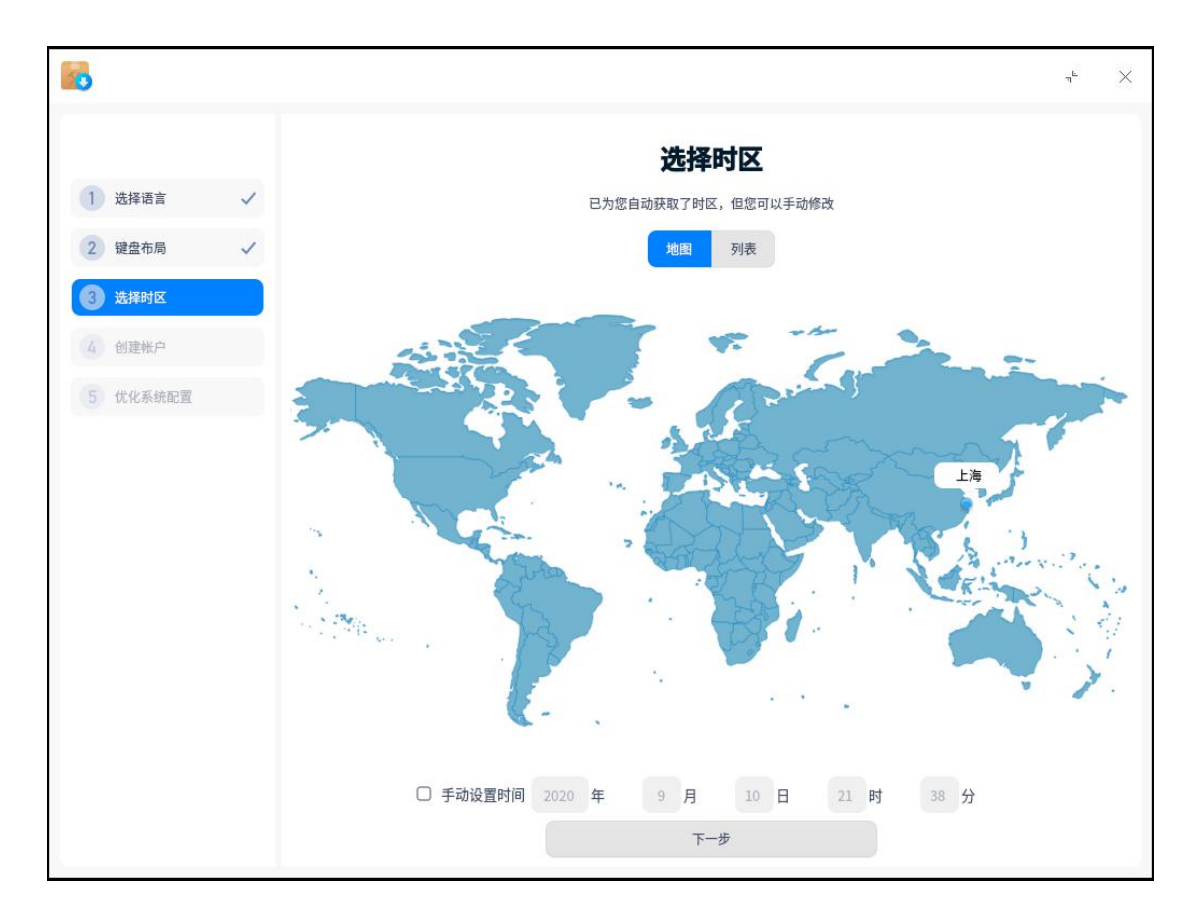

图 4.3 地图方式

# <span id="page-24-0"></span>4.3.2 列表方式

在时区列表模式下,用户可以先选择所在的区域再选择自己所在的城市,如 图 4.4 所示。

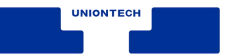

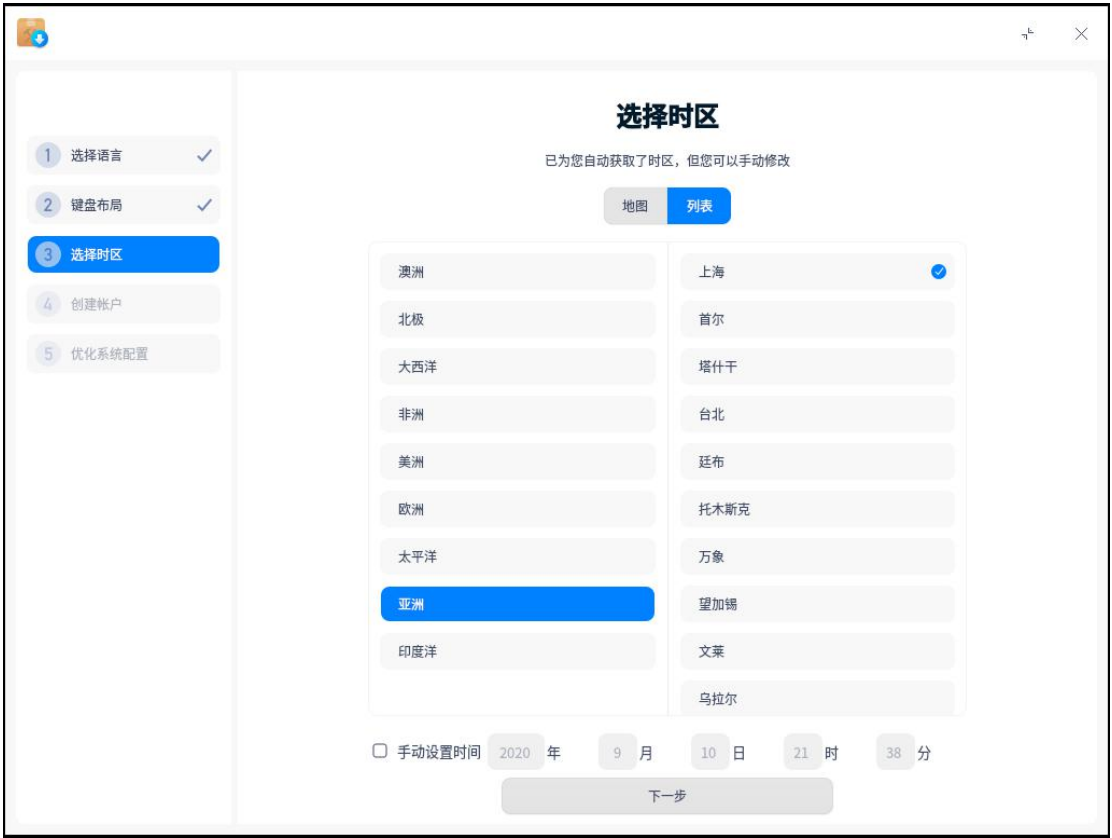

图 4.4 列表方式

### <span id="page-25-0"></span>4.3.3 时间设置

在选择时区界面,勾选【手动设置时间】,可以手动设置日期和时间。不勾 选时,系统会自动获取时区时间。

# <span id="page-25-1"></span>4.4 创建帐户

在创建用户界面可以设置用户头像、用户名、主机名、用户密码等,如图 4.5 所示。

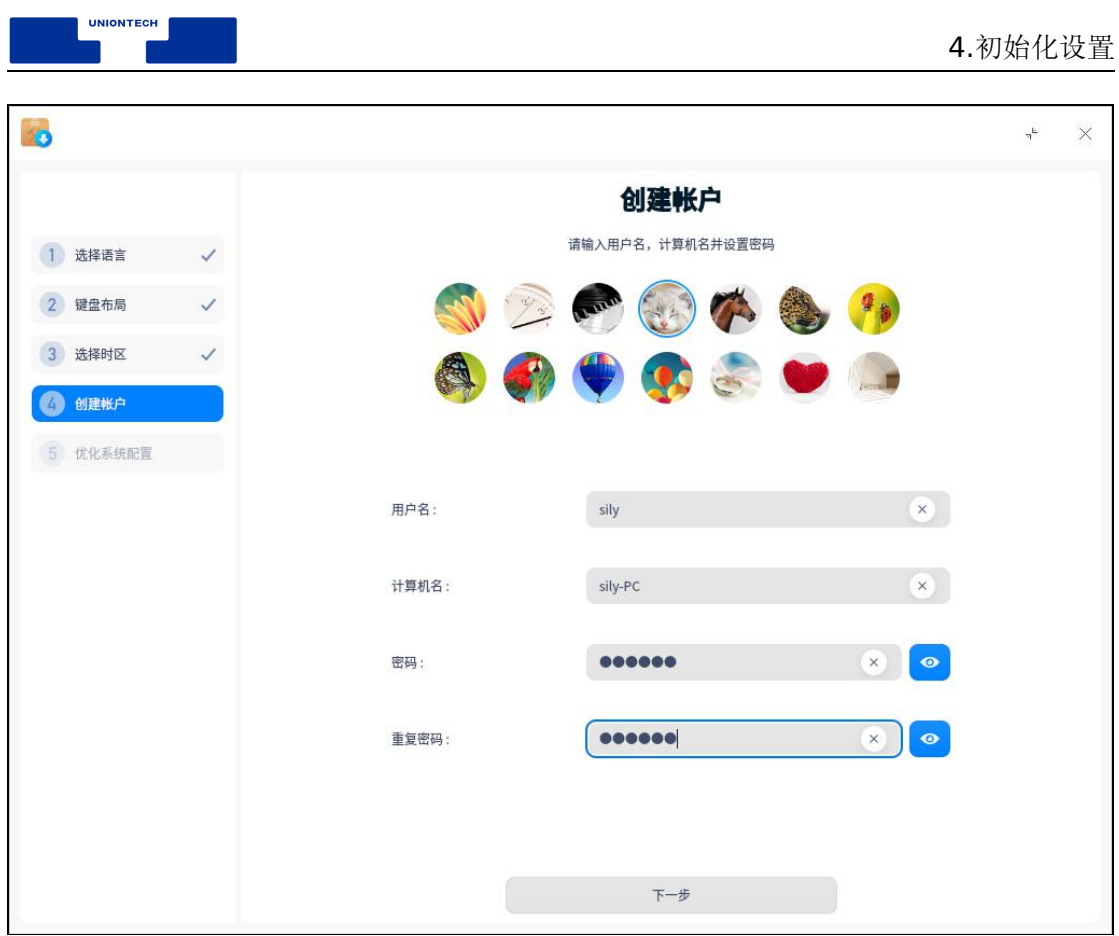

图 4.5 创建用户

<span id="page-26-0"></span>4.5 优化系统配置

完成初始化设置后,系统会自动进行优化配置。

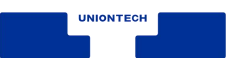

# <span id="page-27-0"></span>5.登录系统

系统自动优化配置完成后,进入登录界面,如图 5.1 所示。输入正确的密码 后,您可以直接进入桌面开始体验统信桌面操作系统。

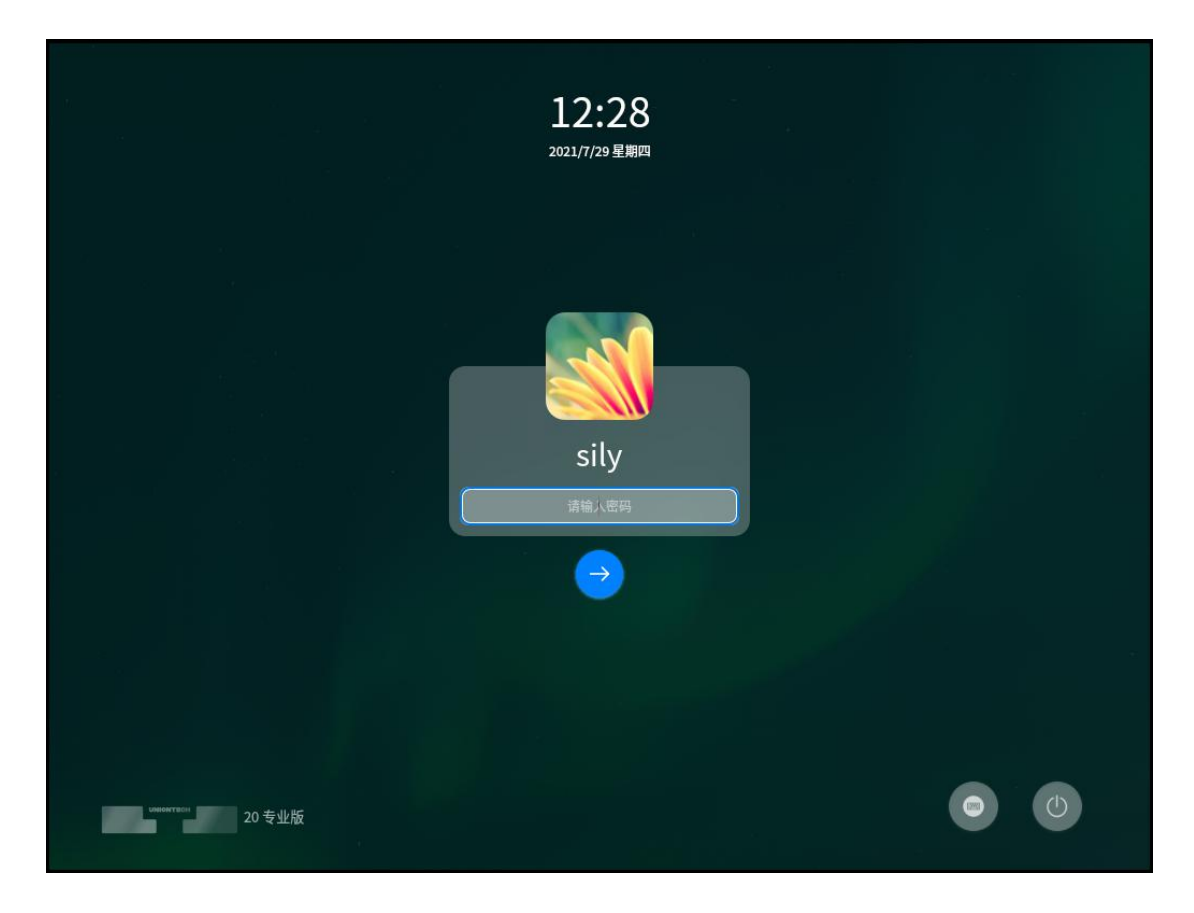

图 5.1 登录界面